# **Graphing Calculator Guide for the TI-83/84 Plus**

**The following pages describe how to use the calculator to graph functions, use some of the matrix menu, use scientific notation, and other various keys.** 

I. Turn it on: Press ON

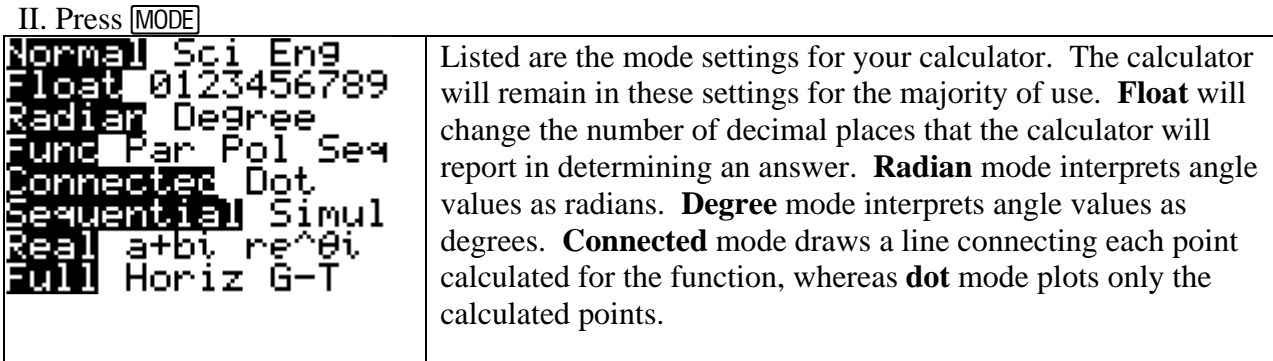

III. Graphing Functions Note: The graphing keys are immediately below the screen.

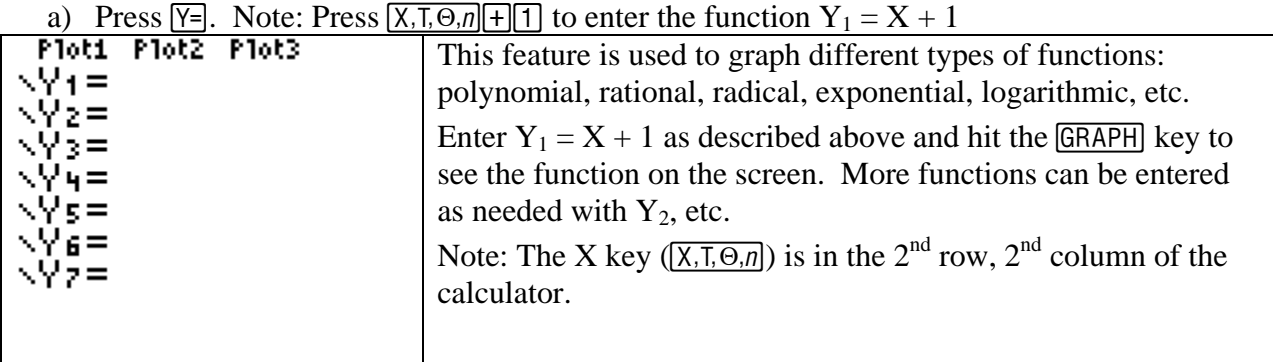

b) Press [WINDOW].

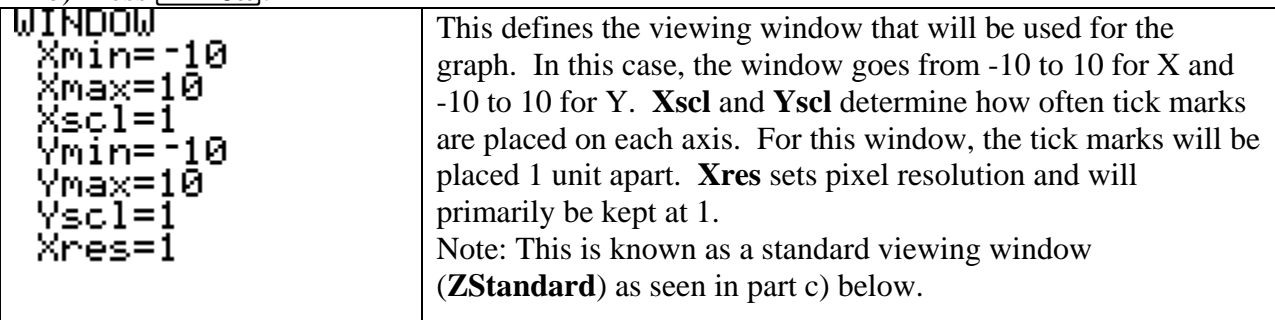

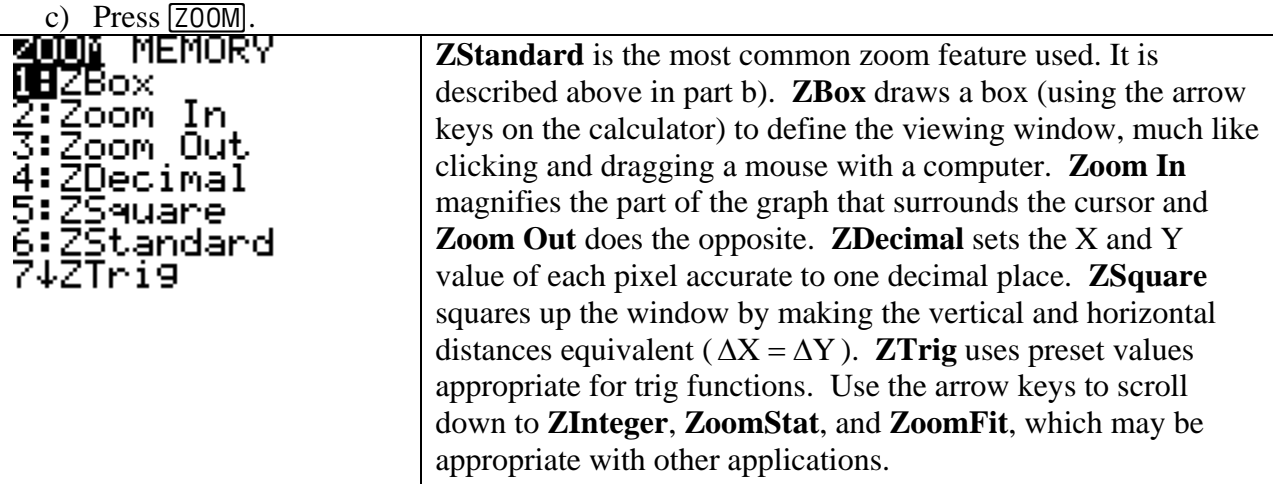

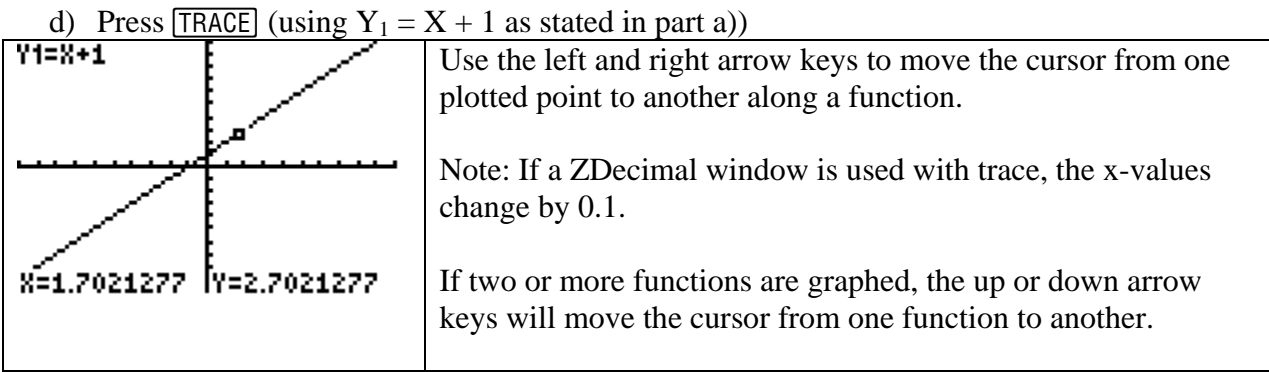

e) Format menu: Press [2nd][FORMAT]. Note: Secondary keys are listed in square brackets.

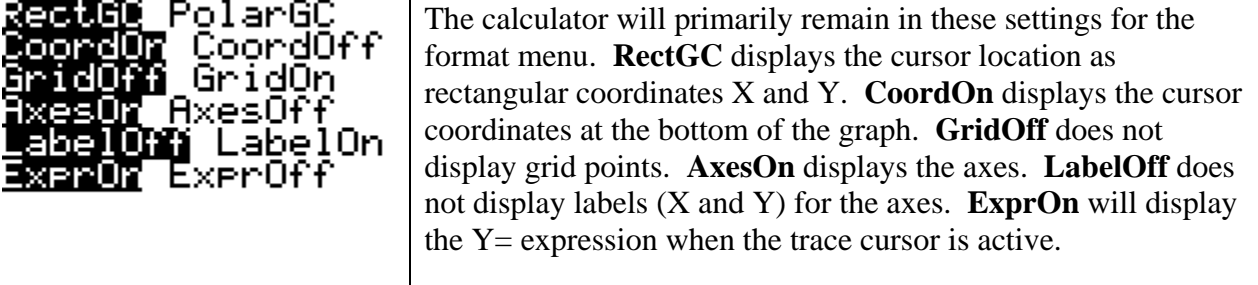

## f) Calc menu: Press  $[2nd][CALC]$ .

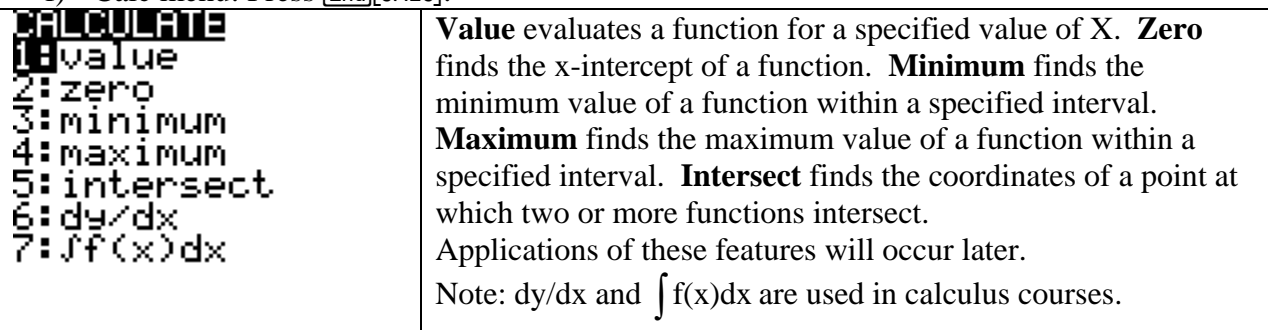

#### g) Table feature: Press  $\sqrt{2nd}$  TABLE

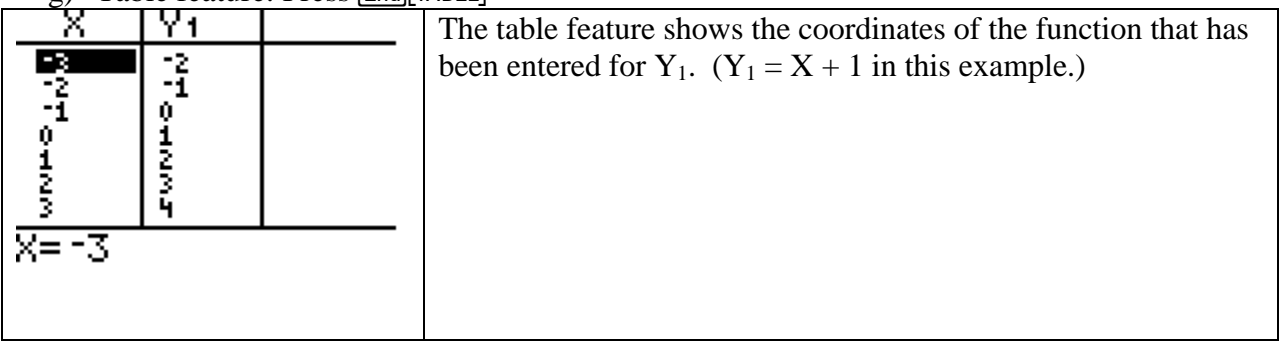

h) Table setup: Press [2nd][TBLSET]

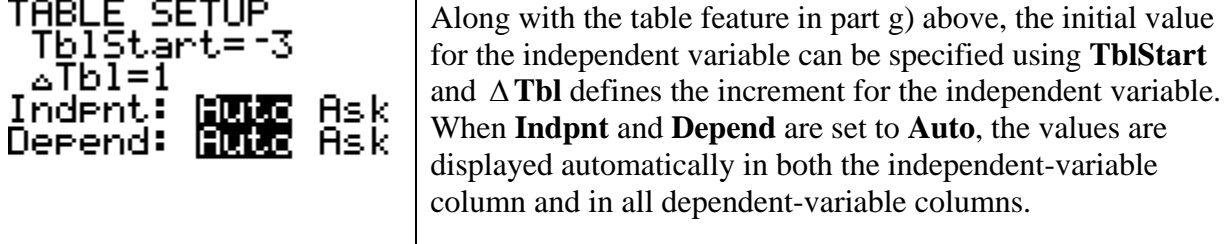

**Example 1:** Graph  $Y = X^2 + 10$  and determine the viewing window that gives a complete graph. Note: You can use the  $\lceil \cdot \rceil$  key in the 4<sup>th</sup> row, 5<sup>th</sup> column to raise X to the 2<sup>nd</sup> power.

> (a)  $[-5,5,1]$  by  $[-5,5,1]$ (b) [-10,10,1] by [-10,10,1] (c) [-10,10,1] by[-50,50,10]

WINDOW to enter the appropriate values for each window. Note: The windows above are given as [Xmin, Xmax, Xscl] by [Ymin, Ymax, Yscl]. Press

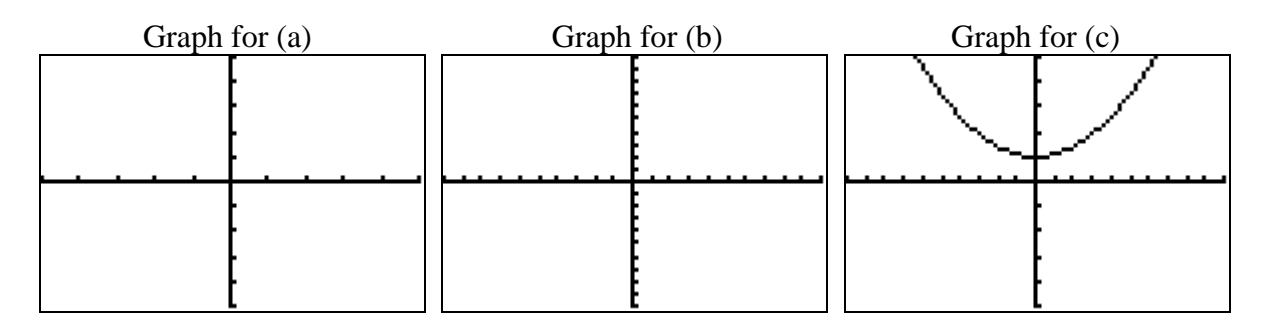

**The graph for (c) gives a viewing window that shows a complete graph.**

Determine the value of Y when  $X = 2$  on the graph of  $Y = X^2 + 10$ .

Go into the calc menu:

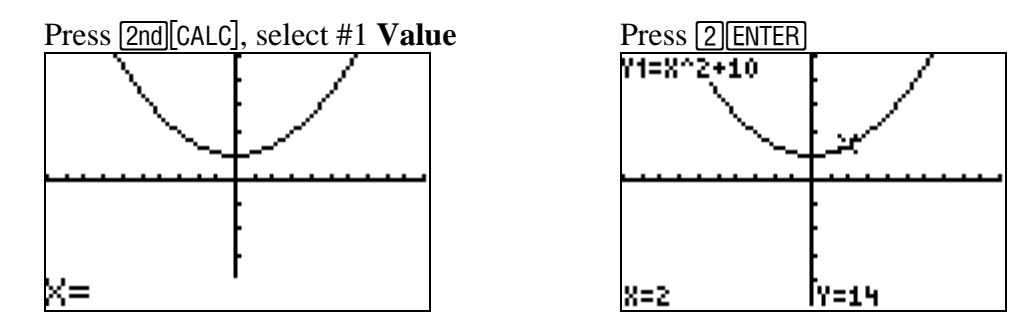

The value of Y is  $14$  when  $X = 2$ .

#### Find the minimum point on the graph of  $Y = X^2 + 10$ .

Go into the calc menu by pressing [2nd][CALC], select #3 **Minimum**:

Arrow over to the left of the minimum point using the arrow keys and press **ENTER** to set a left bound. Then arrow over to the right of the minimum point using the arrow keys and press **ENTER** to set a right bound:

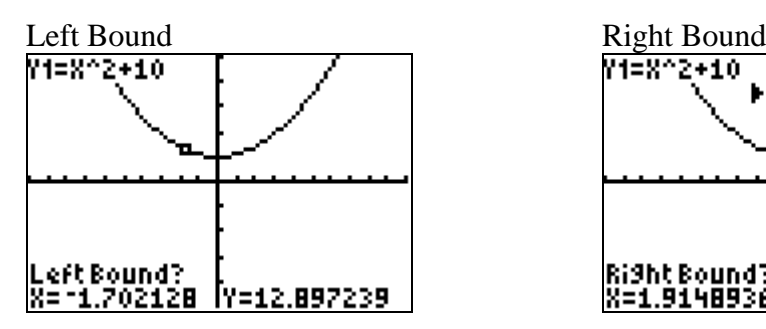

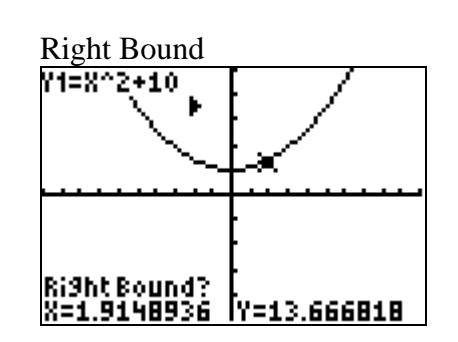

(Continued on the Next Page)

Arrow over close to the minimum for a guess and press **ENTER** to solve the problem.

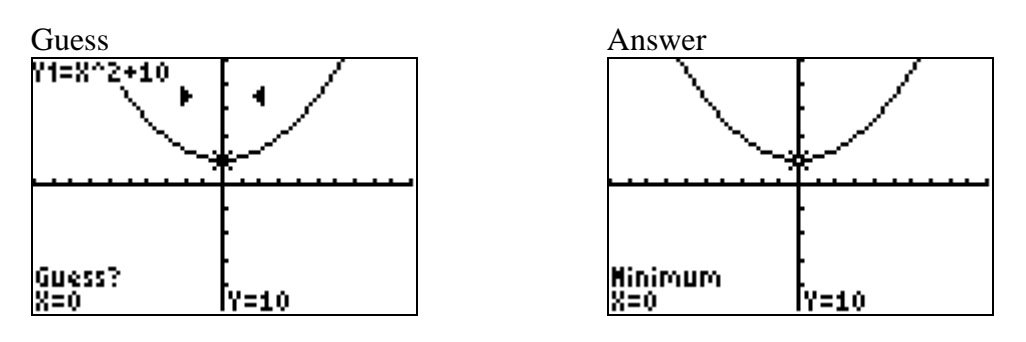

#### **The minimum point is (0, 10).**

Example 2: The lines whose equations are  $y = \frac{1}{3}x + 1$  and  $y = -3x - 2$  are perpendicular because the product of their slopes,  $\frac{1}{3}$  and  $-3$ , is -1.

Use a graphing utility to graph the equations  $Y_1 = X/3 + 1$  and  $Y_2 = -3X - 2$  in a [-10,10,1] by [-10,10,1] viewing window. Do the lines appear to be perpendicular?

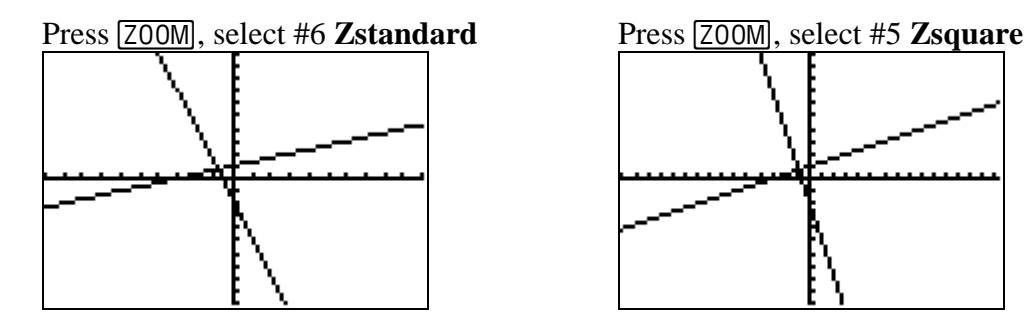

**The lines do not appear to be perpendicular in Zstandard. They do appear perpendicular in a Zsquare window because the distances vertically and horizontally are equivalent.**   $(\Delta X = \Delta Y)$ 

**Example 3:** Solve the equation for X using a graphing utility: 
$$
\frac{X}{2} + \frac{X}{4} = 6
$$

Put the calculator back into a standard viewing window by pressing **[ZOOM]**, select #6 **Zstandard**. Note: There are two ways to solve this problem as discussed below:

FIRST WAY: Set the equation equal to zero:  $\frac{X}{2} + \frac{X}{6} - 6 = 0$ 2 4  $+\frac{44}{1}$  – 6 = 0 and use the calculator to graph

 $Y_1 = X/2 + X/4 - 6$ . Then find the x-intercepts (zeros) of the equation.

 $\parallel$ 

Press  $\overline{Y}$  Press GRAPH .Y+EXZ2+XZ4−6∎ : V2≡<br>. V2≡<br>. V3≡ Ys= Ýέ=

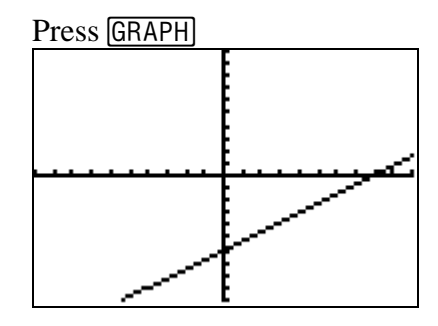

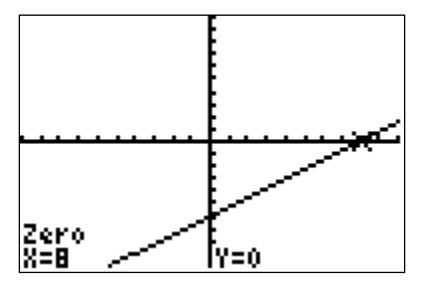

Set a left bound, right bound, and guess (similar to finding a minimum earlier in this guide) to find the solution.

The solution to 
$$
\frac{X}{2} + \frac{X}{4} = 6
$$
 is  $X = 8$ .

SECOND WAY: Graph each side of the equation by letting  $Y_1 = X/2 + X/4$  and  $Y_2 = 6$ . The solution is the first coordinate of the point(s) of intersection. Find the point of intersection as follows:

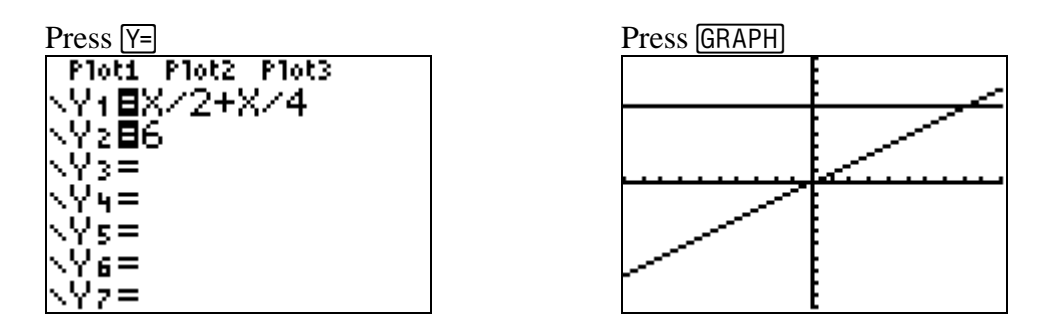

To find the solution, press  $\boxed{2nd}$  [CALC] and select #5 **Intersect**. Since we only have two functions graphed, the calculator will go to  $Y_1$  as the first curve (press **ENTER**),  $Y_2$  as the second curve (press [ENTER]), and arrow close to the intersection point for a guess (press [ENTER]). See the illustration below:

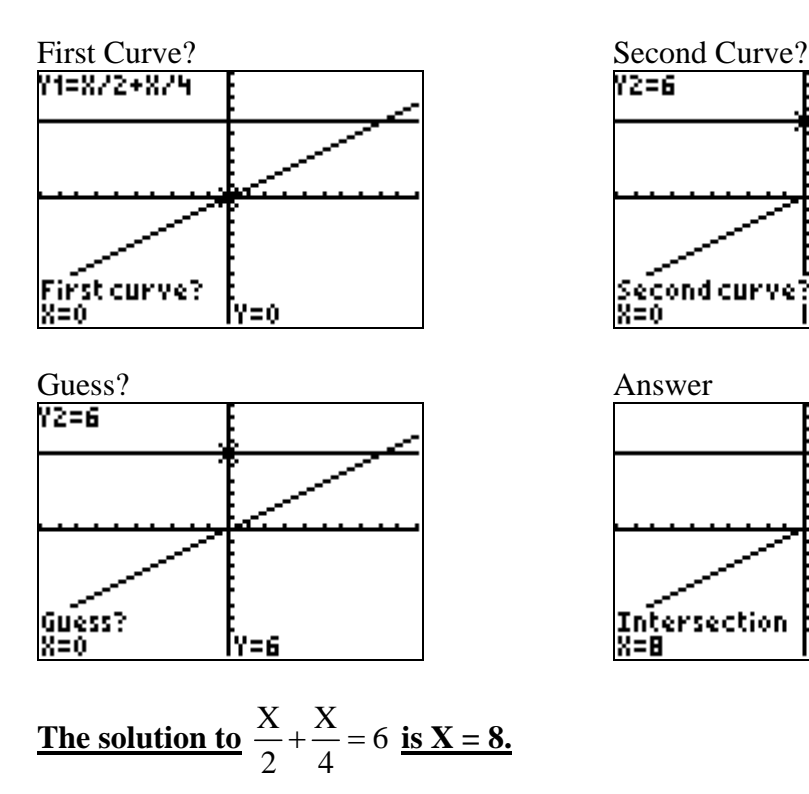

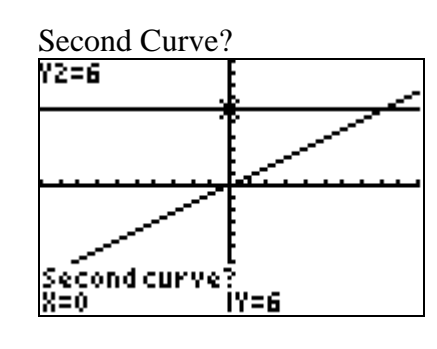

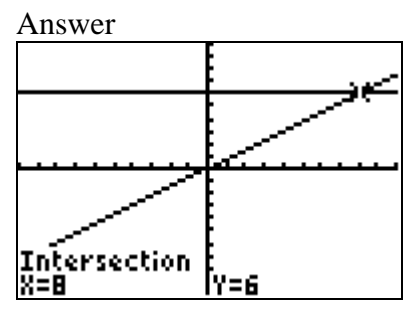

IV. Matrices (can be used to solve a system of linear equations) Example: Solve the system of equations:  $2x + y = 4$  $x + 3y = 7$ 

Press [2nd][MATRIX], arrow over to EDIT and press [ENTER].

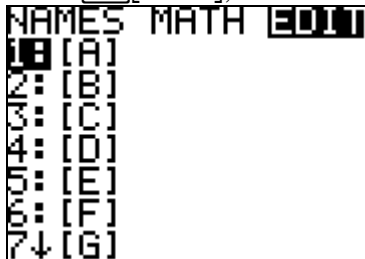

Enter the size of the matrix: **2x3** for our example (2 rows by 3 columns). Then enter your values in the augmented matrix. Press **ENTER** after each value or use the arrow keys to go from one position to the next in the matrix.

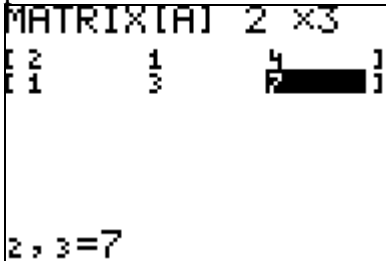

Press  $\sqrt{2nd}$  QUIT when finished to go back to the home screen.

 $\parallel$ 

To find the solution to the system:

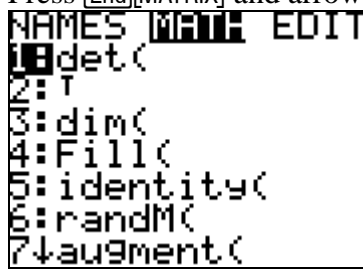

Press 2nd MATRIX] and arrow to MATH Press the down arrow to option B: **rref(**<br> **NAMES MENTE EDIT** PRIMES MENTE EDIT<br> **Primatricial** 

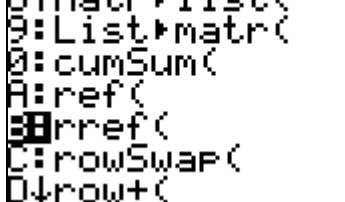

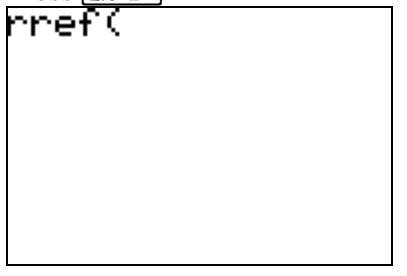

Press [ENTER] Press [2nd][MATRIX] and choose the matrix name

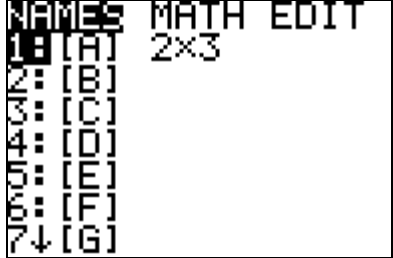

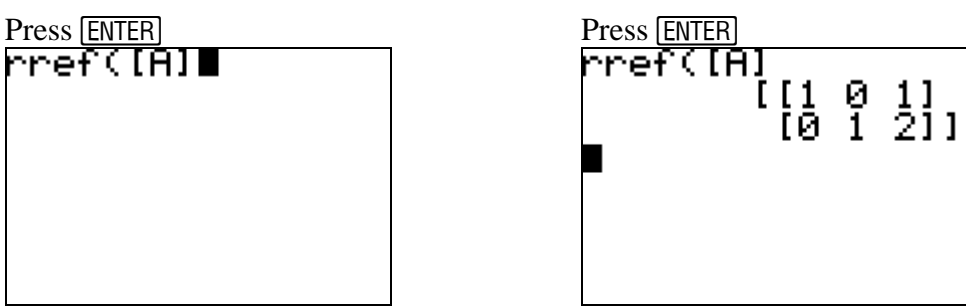

The solution to the system of equations is  $x = 1$  and  $y = 2$ .

## The solution is  $2.688x10^{10}$  or  $26,880,000,000$ .

Note: To type a number in scientific notation like  $2.688 \times 10^{10}$ : Press  $2.688$  [2nd] [EE] 10.

VI. Various Keys

a)  $\sqrt{2nd}$  [CATALOG]: List of operations for the calculator are stored here in alphabetical order. This can be helpful when an operation is difficult to locate.

b)  $\overline{\text{MATH}}$ : Various submenus with mathematical operations including  $\triangleright$  **FRAC** which changes decimals to fractions.

### Press .25  $[MATH]$ , select #1  $\triangleright$  **FRAC**,  $[ENTER]$

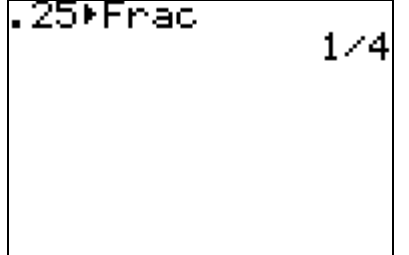

- c) **PRGM**: Can create/store different programs here.
- d) **STAT**: Used to find mean, median, standard deviation, regression lines, etc.
- e)  $\lceil \wedge \rceil$ : Used for exponents.

f) **DEL** versus **CLEAR**: The **DEL** key will delete a single character and the **CLEAR** key will delete the whole expression.

- g) [2nd][INS]: Allows the possibility of inserting a key without retyping the whole expression.
- h)  $\boxed{2nd}$ : Will darken the screen (when batteries get low).
- i)  $\boxed{2nd}$  : Will lighten the screen (when the screen is too dark).
- $j$ )  $\sqrt{2nd}$ [ENTRY]: Will recall what you just entered on the home screen. This allows you to edit the line using the arrow keys, delete key ( $\overline{[DEL]}$ ), and insert key ( $\overline{[2nd][NSS]}$ ).  $\overline{[2nd][ENTRY]}$  can also be repeated several times in succession to edit other previous lines.
- k)  $\sqrt{2nd}$ [QUIT]: Will take you back to the home screen.
- l)  $\sqrt{2nd}$ [ANS]: Will recall the previous answer.

VII. Graphing Various Functions (in a standard viewing window)

a) Graph  $Y_1 = \frac{2}{|x-5|}$ 

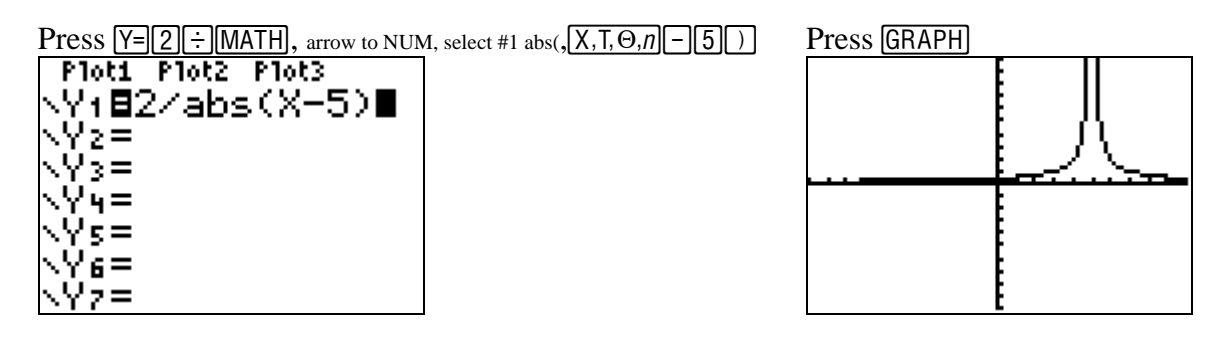

b) Graph  $Y_1 = \sqrt[4]{X+1}$  Note: This can also be graphed as  $Y_2 = (X+1)^{\frac{1}{4}}$ 

Press  $\boxed{Y = [4]$  MATH], select #5  $\sqrt[X]{\sqrt{[(X, T, \Theta, n] + [1] \sqrt{2}]} }$  for  $Y_1$ Press  $Y=\overline{(\bigcup X,\overline{1},\Theta,\eta)+1}\cup\overline{[\bigcap \bigcup \{1\}]\cdot}$  for  $Y_2$  Press GRAPH | Pioce Pioce Pioce<br>|√Y1⊟4 \*√(X+1)<br>|√Y2⊟(X+1)^(1⁄4)<br>|√Y4= WS=  $\sqrt{5}$  $\parallel$ 

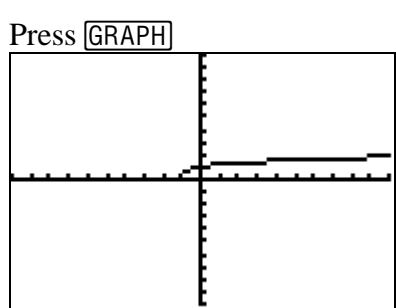

Notice the graphs are the same for  $Y_1$  and  $Y_2$ . Hit  $\boxed{Y}$ , arrow to  $Y_2$ ,  $\boxed{\text{CLEAR}}$  to delete the  $2^{\text{nd}}$ function before graphing the next equation.

c) Graph  $Y_1 = e^X - 2$ 

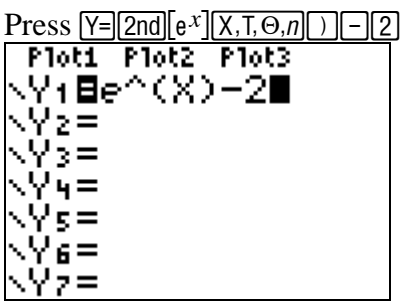

d) Graph  $Y_1 = \ln(X + 3)$ 

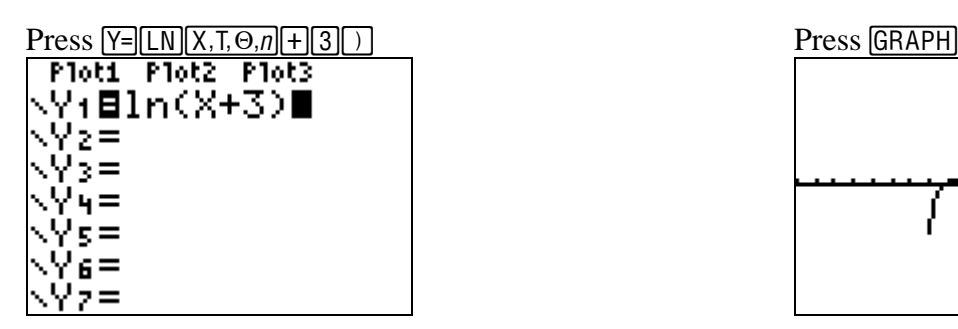

Press GRAPH

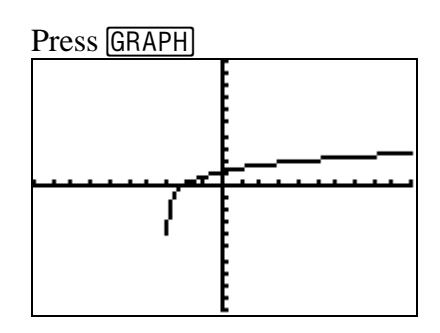

VIII. Turn it OFF: Press [2nd] [OFF]

Note: Some excerpts from this guide were taken from the TI-83 Plus Calculator Guide ©1999